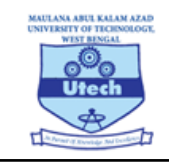

Maulana Abul Kalam Azad University of Technology, West Bengal formerly known as West Bengal University of Technology

BF 142, Sector 1, Salt Lake City, Kolkata-700064

# **Guidelines for using the Mobile App for taking the test**

You need to install the required application on your mobile. Please note that the app will work only on the android mobile phones.

Step 1 : Go to the Google Play store and search for the application by typing "UCanAssess". Please type the name correctly. Alternately you can use the link given below for the same. Link to the app in the app store:

# <https://www.t.ly/XyB6>

Download the app and then install the same. Make sure you give all the permissions it asks for related to the device, camera and files. Failure to give the permissions will lead to issues in taking the test later.

If you accidentally fail to give some permission then uninstall the app and install it again and give the permission properly this time.

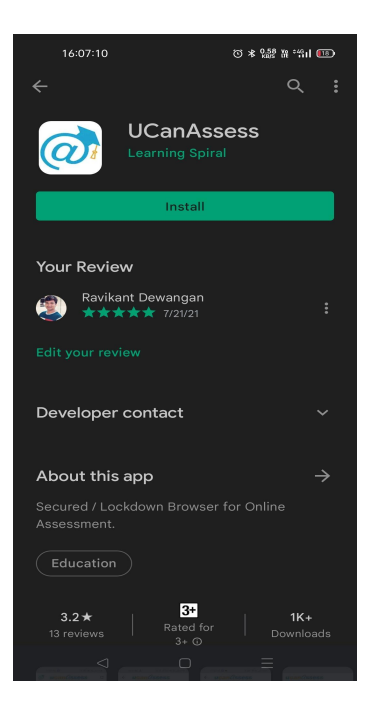

Step 2 : Once you install the application then click "Open" to launch the "UCanAssess" Online application on your device. Alternately choose the same from your list of applications and launch it for taking your test.

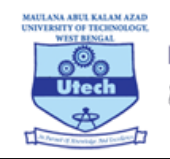

Maulana Abul Kalam Azad University of Technology, West Bengal formerly known as West Bengal University of Technology

BF 142, Sector 1, Salt Lake City, Kolkata-700064

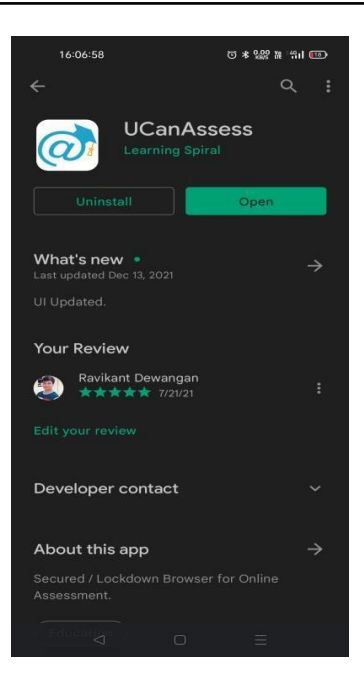

Step 3 : Make sure you give all the permissions the application asks for related to the device, camera and files. Failure to give the permissions will lead to issues in taking the test later. If you accidentally fail to give some permission then uninstall the app and install it again and give the permission properly this time..

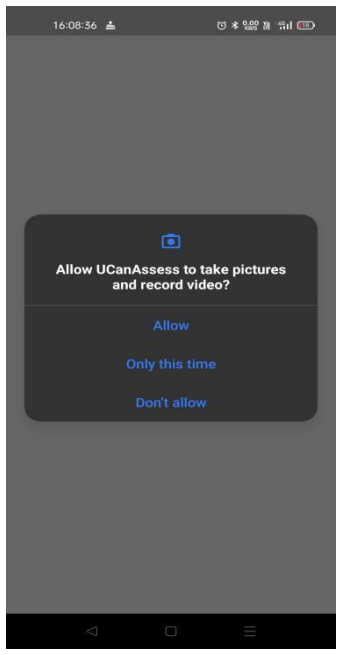

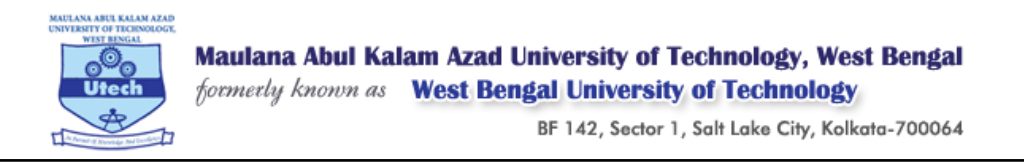

Step 4 : Once you launch the application it makes a system check. These checks are mandatory system requirements for taking the test. All requirements should have a check mark against them to proceed forward. To resolve any issues please refer to directions given:

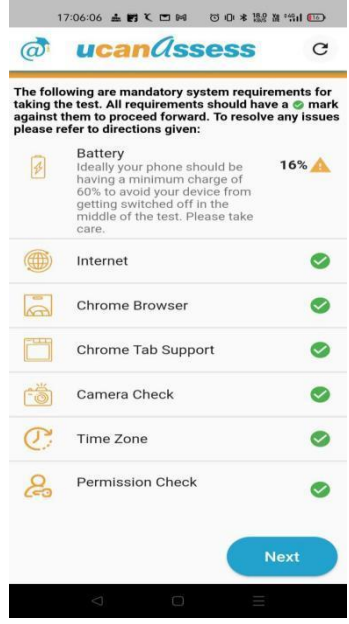

Step 5 : Once the checks are passed you are shown various options. Select the option "Take Exam" which is what you want to do.

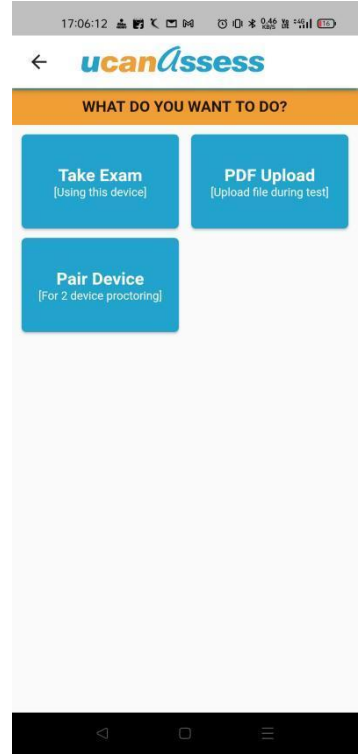

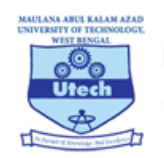

BF 142, Sector 1, Salt Lake City, Kolkata-700064

#### Step 6A :

The system will make a check for applications already installed on your phone. IF there are some applications which can interfere with the running of the test the application will point out the same and ask you to take corrective action of installing the other applications.

### Step 6B :

If the application does not find any such issue then it will ask If you are ready for taking the exam. Please swipe the red button and select "Yes". This action will also lock your device so that you can take the test without disturbance and interference.

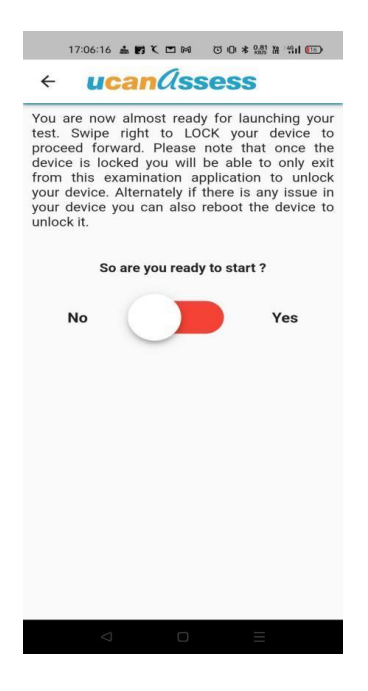

## Step 7 :

Your system will ask to re-confirm. Press "OK"

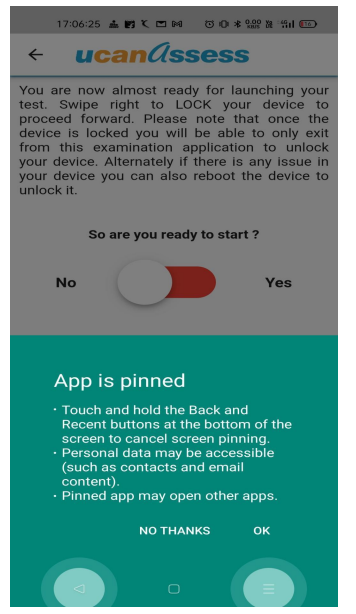

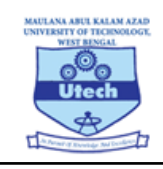

BF 142, Sector 1, Salt Lake City, Kolkata-700064

#### Step 8 :

The application will now ask for scanning the QRCode for the test. This QRCode is available on your admit card. It is also available in your examination portal. If you have not taken a print of the Admit card then you can open the same on your mobile and then take a screenshot of the QRCode. This screen shot can then be used in the app for launching the test. Remember each candidate is given his own QRCode in the admit card.

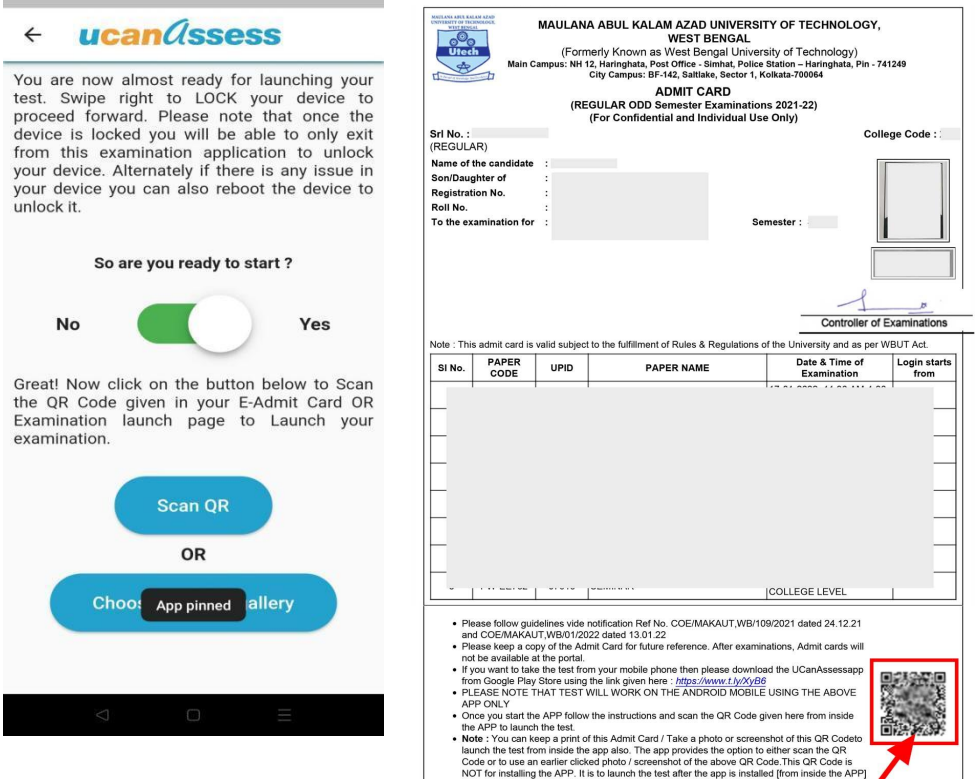

Step 9 : Now enter your Username and password as used in the examination portal last to login and start the exam as before.

Date & time of download :

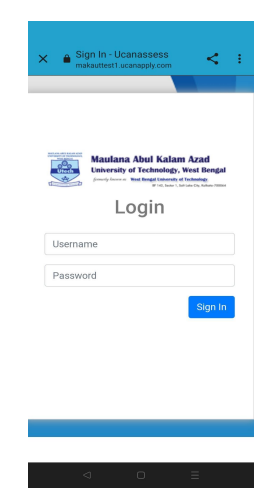